## 解决方案实践

## 观远商业智能数据分析解决方案实践

文档版本 01 发布日期 2024-07-08

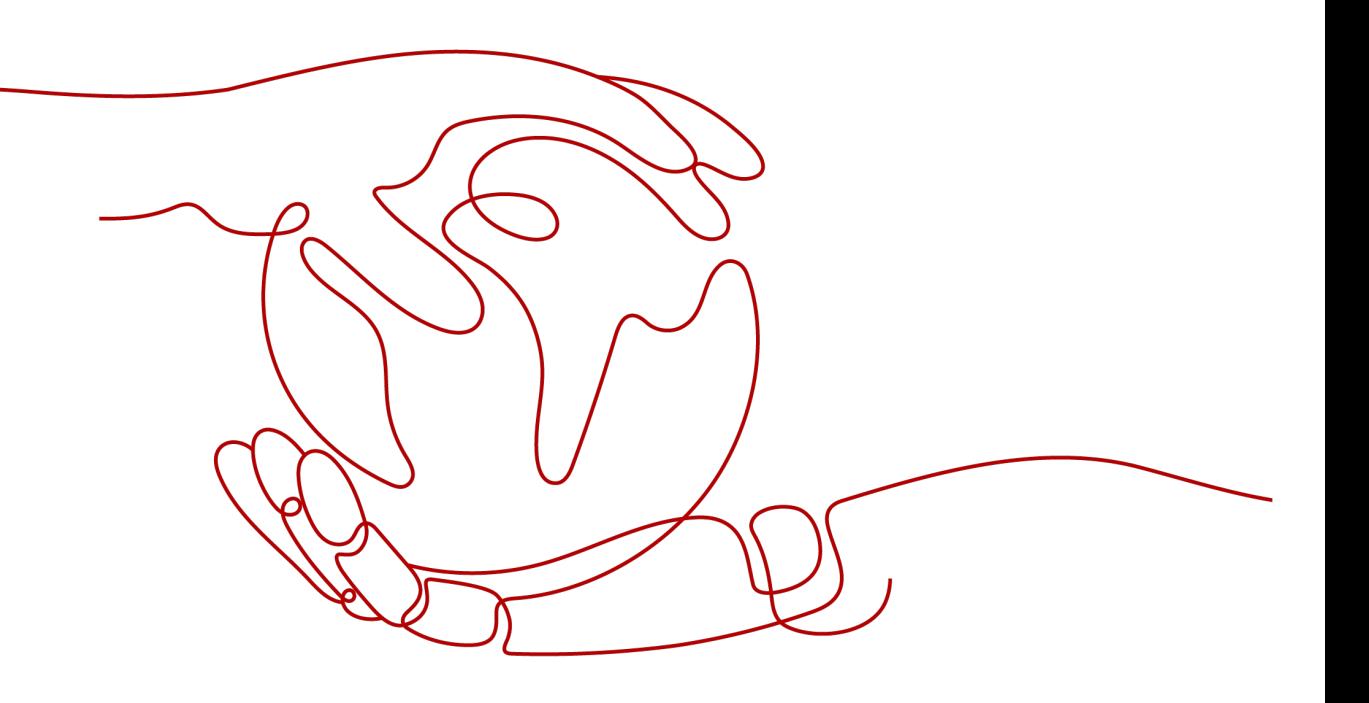

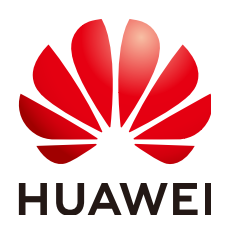

#### 版权所有 **©** 华为技术有限公司 **2024**。 保留一切权利。

非经本公司书面许可,任何单位和个人不得擅自摘抄、复制本文档内容的部分或全部,并不得以任何形式传 播。

#### 商标声明

**、<br>HUAWE和其他华为商标均为华为技术有限公司的商标。** 本文档提及的其他所有商标或注册商标,由各自的所有人拥有。

#### 注意

您购买的产品、服务或特性等应受华为公司商业合同和条款的约束,本文档中描述的全部或部分产品、服务或 特性可能不在您的购买或使用范围之内。除非合同另有约定,华为公司对本文档内容不做任何明示或暗示的声 明或保证。

由于产品版本升级或其他原因,本文档内容会不定期进行更新。除非另有约定,本文档仅作为使用指导,本文 档中的所有陈述、信息和建议不构成任何明示或暗示的担保。

安全声明

#### 漏洞处理流程

华为公司对产品漏洞管理的规定以"漏洞处理流程"为准,该流程的详细内容请参见如下网址: <https://www.huawei.com/cn/psirt/vul-response-process> 如企业客户须获取漏洞信息,请参见如下网址: <https://securitybulletin.huawei.com/enterprise/cn/security-advisory>

目录

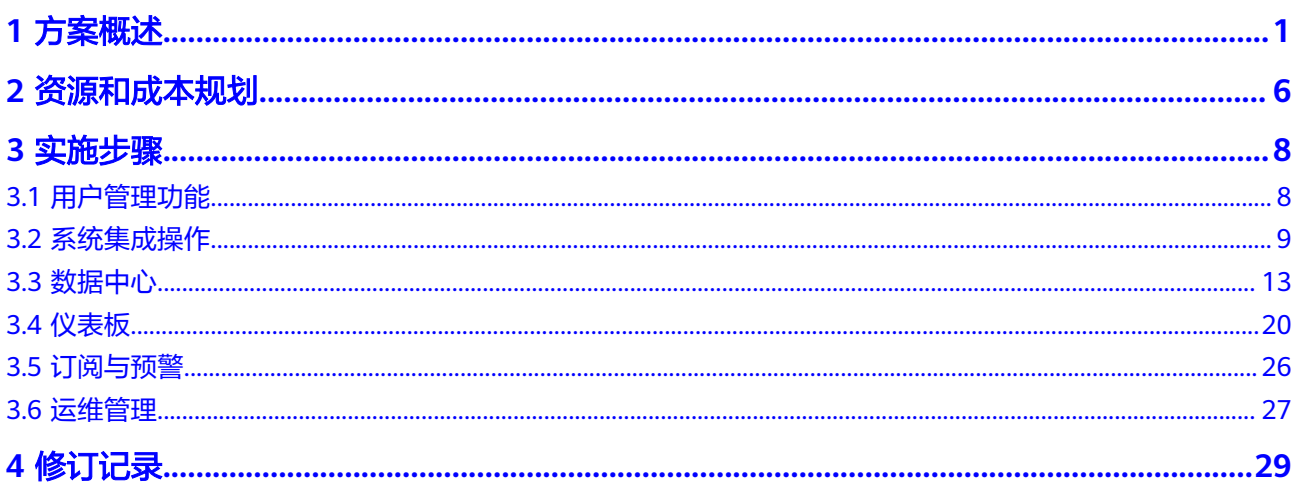

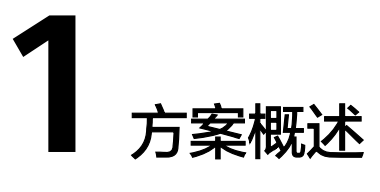

#### <span id="page-4-0"></span>应用场景

#### 场景**1**:零售消费场景

#### 机遇和挑战

零售行业客户门店数量多,但前期管理较为粗放,在门店数量急剧增加的情况下,海 量数据也沉淀较多,企业往往面临着以下挑战:

- 如何挖掘海量数据价值,促进管理精细化: 企业内部拥有多个信息化系统,随着 企业高速发展,沉淀了海量数据。品牌希望有效地进行数据分析,挖掘数据价 值,实现进一步精细化管理,降本增效;
- 如何提升信息传递效率:万家门店也意味着运营组织的复杂度,但各业务部门日 常的经营管理还严重依赖手工统计、逐层反馈,效率亟待提升;
- 如何快速洞察异常,快速响应市场变化:全国万家门店的运营管理,亟需一套数 据运营监控诊断系统,指导区域与门店的运营管理。

#### 解决方案

观远数据在公司范围内构建统一的数据运营分析应用体系,在营销、渠道、供应链、 研发等全链路经营环节提升数字化能力,以数据辅助业务决策。

- 渠道运营数字化:构建线上DTC数字化运营体系,创新业务增长新模式;经销商 进、销、存数字化管理,优化库存周转和库存结构;新渠道高速增长与传统渠道 的数据流程优化,合力推动增长。
- 营销管理数字化:渠道推广数据可视化,费用可追踪,效果可衡量;数据洞察驱 动营销策略调整,提高营销效率;透视营销ROI,加大高转化渠道投入,实现效益 最大化。
- 供应链数字化: 全链路业务环节线上化和数字化, 助力上下游环节敏捷协同; 订 单全链路追踪,包含研发、生产、仓储、配送等核心环节;产销协同精细化,利 用实时数据准确把握供产销节奏。
- 研发数字化: 最新热卖商品分析, 洞察消费趋势; 市场竞争情况分析, 定位产品 竞争力;数据驱动产品研发决策,提高新品的上市成功率。

#### 方案价值

- 思维渗透:大屏、PC、移动应用等工具渗各个平台营造数据分析氛围;
- 生态搭建:完整产业链深入业务信息化,研发、生产、物流等核心环节高效配 合,搭建数字化生态;
- 敏捷反应: 打通20+业务系统,实现销存数据整合分析,依据结果迅速反应反哺业 务;
- 数据消费提升:Excel表格进化到BI系统,门店全生命周期管理,一个人服务成千 上万个客户。

#### 场景**2**:互联网场景

#### 机遇和挑战

互联网平台企业作为数据高端玩家,基本都接触或使用过BI,但随着移动办公场景的 增长,如何实现大数据量的处理,同时实现移动端快捷的数据应用,成为互联网行业 的一个问题,传统的工具性能以及便捷性已逐渐无法满足日益增长的业务需求。主要 体现在以下几方面:

- 原有工具移动端开发不友好,对接Welink、企业微信或其他移动端需要第三方定 制化开发,且数据看板无法直接复用;
- 数据更新不准确,且时效性较低,同时大数据量的情况下,处理数据的能力较 弱,无法有效发挥数据价值;
- 互联网平台流量庞大,但质量以及转化无法准确管控;用户量庞大且多元化,用 户行为复杂,难以精细化做用户运营。

#### 解决方案

通过多终端灵活易用、高性能的观远数据BI平台,实现跨团队数据协同,基于观远数 据构建新的BI体系。

- 营收分析:总览全盘营收,洞察不同频道和新老客的流水趋势;新增会员、新老 客付费率多维度分析,识别增长短板;高价值用户流水结构分析,帮助优化内容 和特权设计。
- 流量分析:DAU趋势、内容消费UV趋势、观看时长趋势一手掌握;网页端、 APP、小程序、H5等不同渠道的流量和粘性分析;直播、视频、图文的UV和渗透 率分析,识别用户偏好。
- 用户行为分析: 把握活跃数、付费用户数、付费率走势,提高各节点转化率; 连 续活跃用户、沉默用户、流失用户、回流用户分群洞察;首单消费后的活跃和流 失分析,洞察用户生命周期。
- 内容分析:新增素材—通过审核—发布,提高内容生产漏斗转化率;曝光量—浏 览量—互动量—付费金额,直观反映内容表现;内容主题和TOP博主分析,总结 爆款内容生产方法论。

#### 方案价值

- 数据统一与灵活更新:对多个数据源接入,实现计算结果一致性,灵活的数据更 新机制保障结果的及时性和正确性;
- 无缝集成与统一管控:基于与第三方移动端的集成,实现统一、灵活的权限管 控,在此基础上进行数据协作,快速响应业务;
- 数据普惠一线员工: 拖拉拽操作, 实现业务的自助分析, 移动轻应用集成办公移 动端,实现随时随地看数决策;
- 场景话分析降本增效:通过对营收、流量、用户、内容等多维度分析,实现对重 点流量渠道、重点用户、重点内容的区分运营,提高投入产出比。

#### 方案架构

● 业务架构

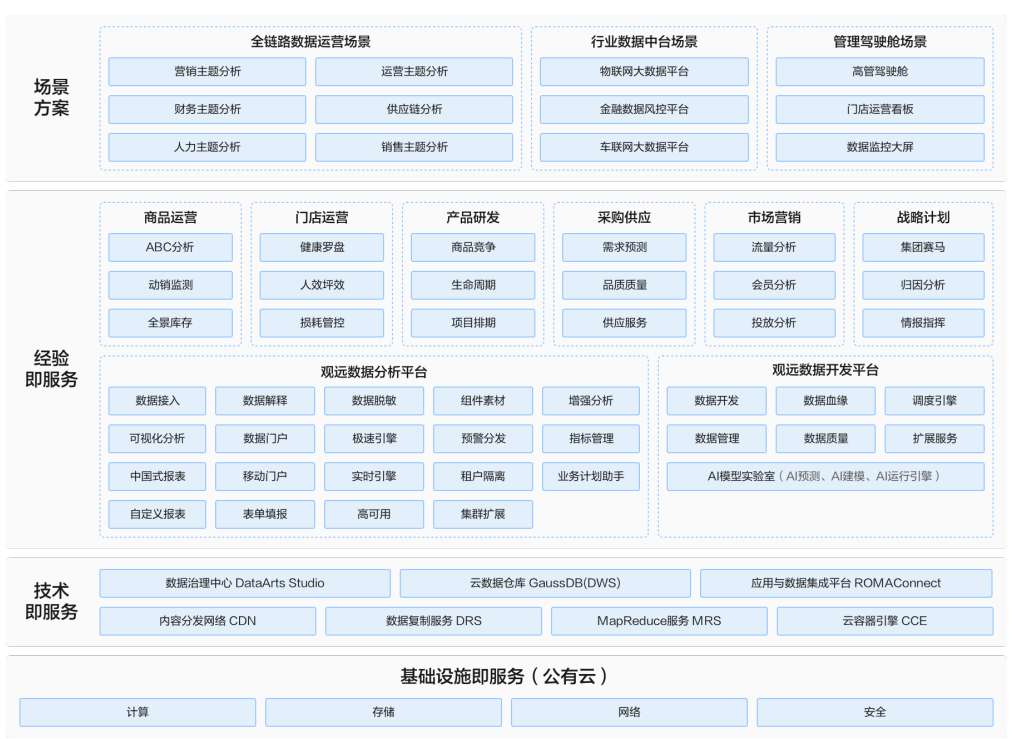

图 **1-1** 业务架构

如图所示,本方案主要由华为云云计算底座+观远BI形成商业智能分析平台解决方 案,提供适用于企业商业智能分析系统的产品与能力的组合,满足企业数字化转 型需求。

- 观远智能分析平台:一站式,只需一个平台,即可打通数据采集-接入-可视 化分析-智能应用的全流程;大数据架构提供企业级平台能力,支持万级用户 数及十亿级数据量;
- 观远数据开发平台: 数据治理工具, 可进行多种数据来源的对接; 提供复杂 灵活的调度能力进行数据集成与处理;随后这些数据可以通过服务化的能力 提供给数据分析平;
- 观远数据连接器扩展包:一键安装,帮助企业高效完成数据对接;
- 观远应用模型扩展包:基于行业经验沉淀,支持一键发布,快速实现实施落 地。
- 部署架构

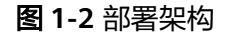

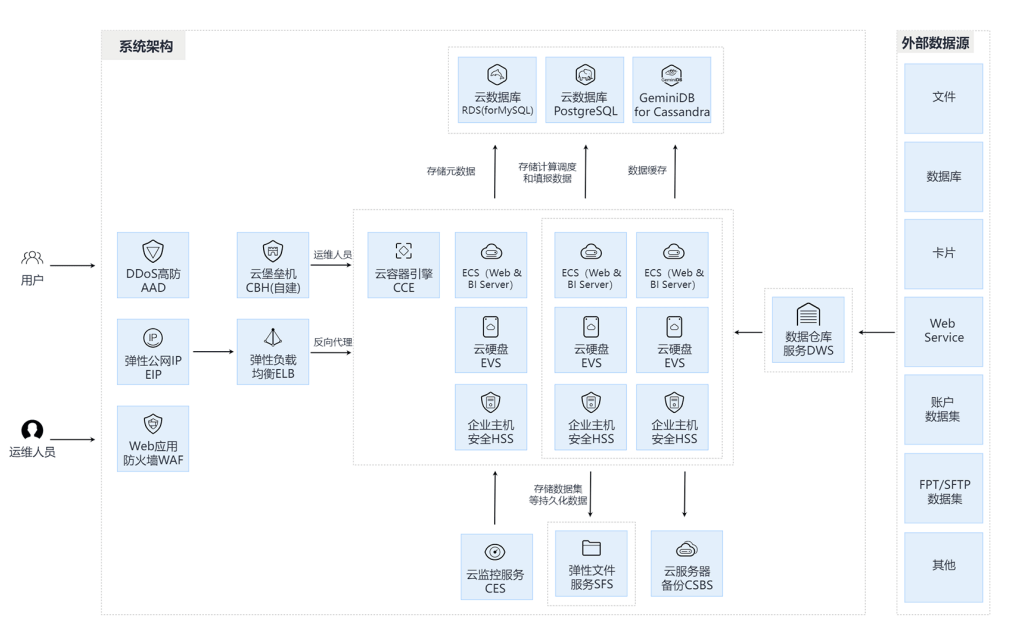

- 通过集成DWS服务,实现观远智能数据分析软件的数据处理功能(智能 ETL),可通过拖拉拽形式完成数据的清洗、处理。从数据贴源、关联整合, 到基于ETL的清洗、聚合、去重,再到数据逻辑的设计,生成ADS表,为数据 分析的整体链路提供了便捷的0代码操作路径。同时,DWS为整个数据分析 软件提供了优异的性能,流引擎实现单机60w/s数据接入;行列混合存储,实 现数据实时接入,实时分析。最终实现流式数据实时入库、业务数据准实时 同步;数据入库即可查,零等待;万亿数据查询分析毫秒级响应。不仅解决 了传统BI只能T+1分析数据的低时效问题,同时也解决了万亿数据即时查询分 析的性能问题。
- 通过集成RDS云数据库,实现常规业务的轻量化集成并支持高可用容灾能力 及任意时间点备份恢复。
- 通过Web应用防火墙 WAF和DDos防护 AAD产品实现对接口及数据的安全防 护及流量过滤,保证平台安全性和稳定性。

### 方案优势

- 云原生架构:平台在设计之初,就采用了业内当先的基于容器技术的分布式架构 方案,基于微服务的架构对组件进行模块化拆分,并使用Kubernetes进行容器编 排管理和运维。该架构具有完备的集群管理能力,弹性扩容能力、强大的故障发 现和自我修复能力。应用层采用多域模式,实现平台共享、数据隔离、安全管 控。
- 灵活的自助分析: 产品提供了拖拽式的ETL处理工具, 以及零代码前端可视化设计 能力,使得数据的获取、处理、分析不再是技术人员的专利,大大降低了数据分 析应用的使用门槛,使得天天都是数据分析师成为可能。
- 适配多终端应用:在传统BI产品都在依赖PC报表往移动端适配的背景下,观远提 供了一套完整的移动端解决方案,首创的移动端应用拖拽式布局,以及强大的移 动端特性定义能力(如导航逻辑、界面优化),使得用户可以在零代码的基础 上,实现类似原生APP的UI/交互效果。
- 优越的计算性能:产品集成了Spark计算引擎以及Clickhouse实时计算引擎,在复 杂计算以及大数据量实时运算两种不同的场景中,均有良好的性能表现。如:复

杂的ETL运算、表间关联、字段逻辑处理可以依赖Spark的集群进行快速运算,在 亿级甚至十亿级别的实时多维聚合运算,可以基于Clickhouse实现秒级的响应。

- 产品可扩展性:观远产品具备了良好的扩展性,如可视化插件开发,可借助第三 方的可视化能力(Echarts、Highcharts等),构建出自定义的数据可视化展现方 式。使用自定义图表,可以让平台的可视化能力不局限与当前已有的图表类型, 可以根据自己的实际场景,扩展出丰富多样的可视化类型。
- 企业级安全管控:产品具备完善的页面访问权限、数据行列权限、以及用户角色 属性权限管控机制,能够满足金融级场景下数据权限的精细化管理需要,并且支 持对敏感信息的加密,以及页面水印等安全性管控机制

# **2** 资源和成本规划

#### <span id="page-9-0"></span>表 **2-1** 资源和成本规划

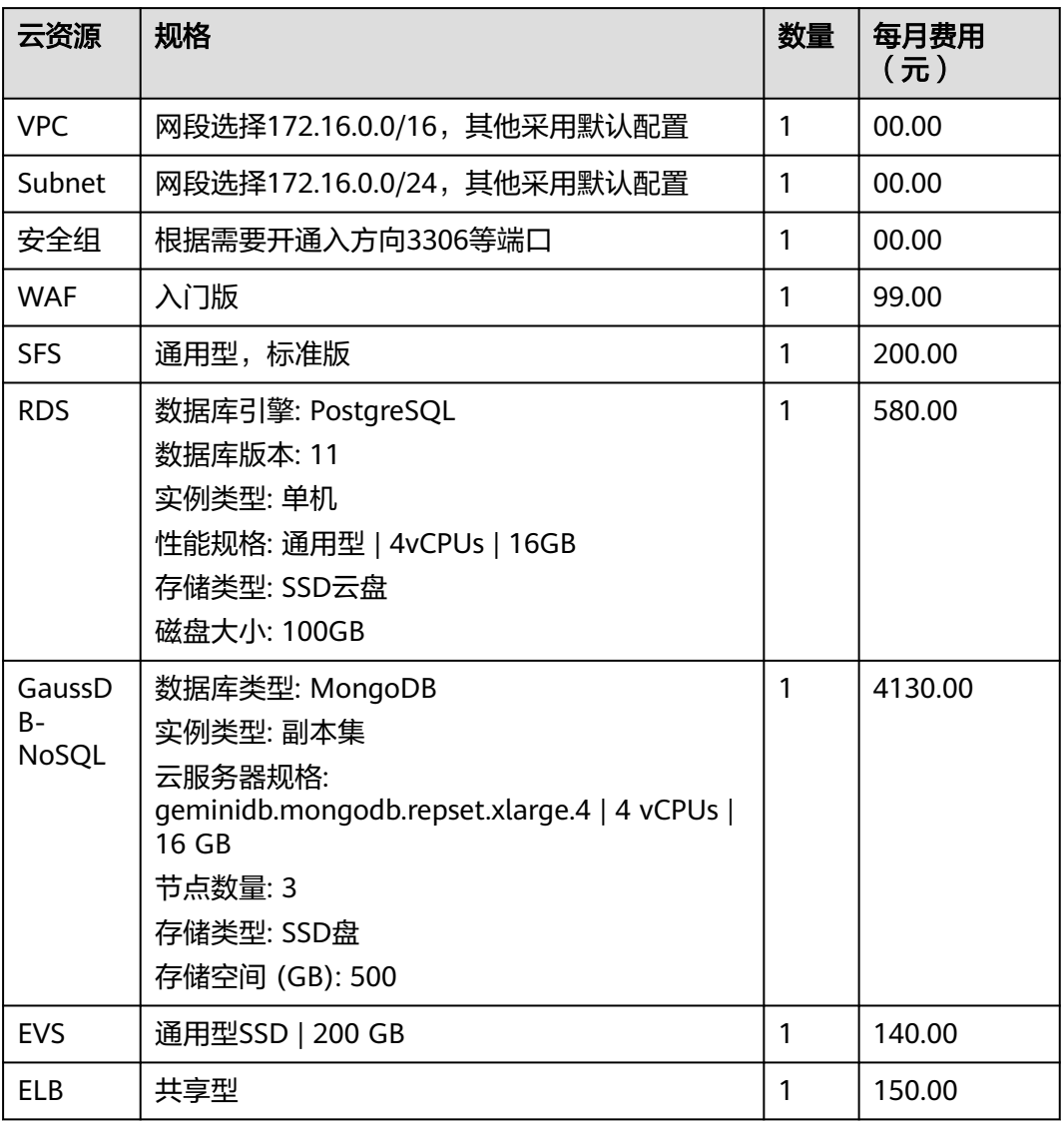

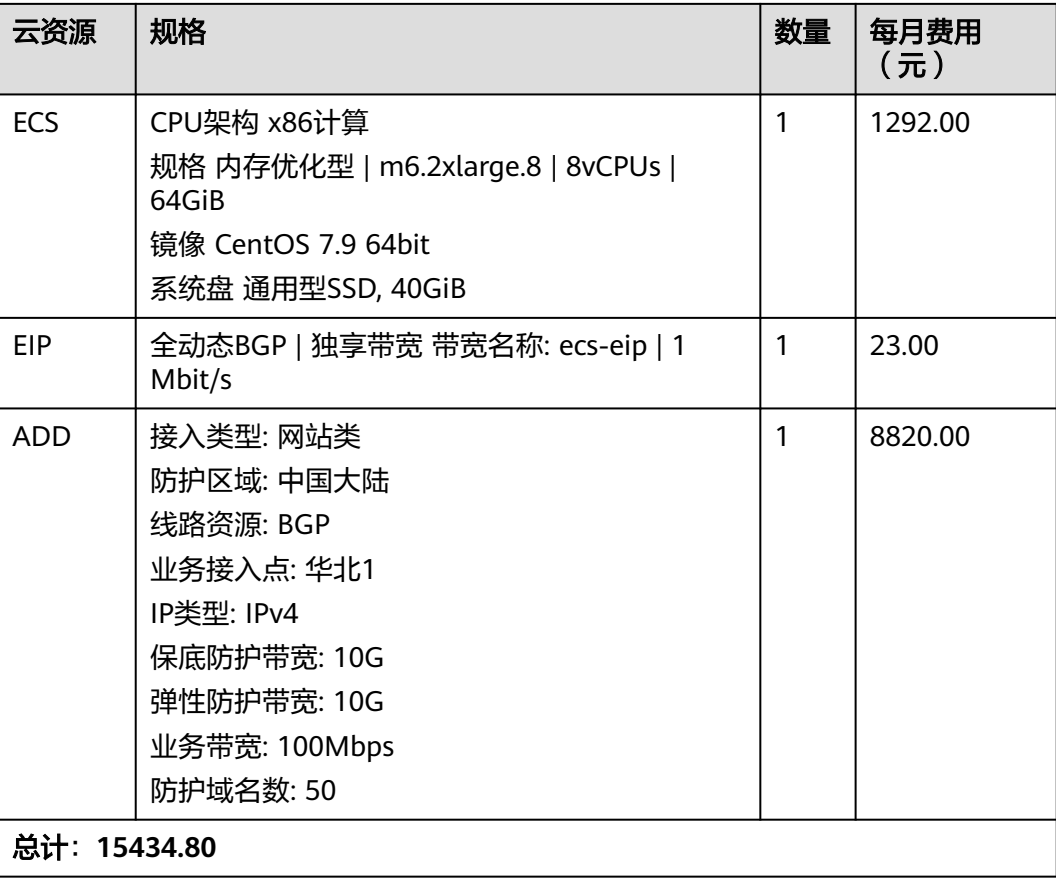

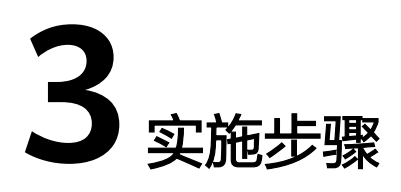

<span id="page-11-0"></span>本章节介绍系统的User-Guide用户指南信息,非安装步骤

- 3.1 用户管理功能
- 3.2 [系统集成操作](#page-12-0)
- 3.3 [数据中心](#page-16-0)
- 3.4 [仪表板](#page-23-0)
- 3.5 [订阅与预警](#page-29-0)
- 3.6 [运维管理](#page-30-0)

## **3.1** 用户管理功能

### 用户管理

观远用户有管理员、普通用户、只读用户三种角色,管理员可以对其他两种用户进行 管理,普通用户可以对页面和数据集进行创建和修改,只读用户仅能读取对其开放的 内容。

- 步骤**1** 用户内单击新建用户进行创建用户的信息填写。单击批量新建用户,可通过下载模板 表格进行填写上传创建。
- 步骤**2** 单击编辑,可以编辑用户信息,单击转移,可以将该用户所拥有的全部资源转移给另 一用户,还可以删除用户,如下图所示:

#### <span id="page-12-0"></span>图 **3-1** 用户管理

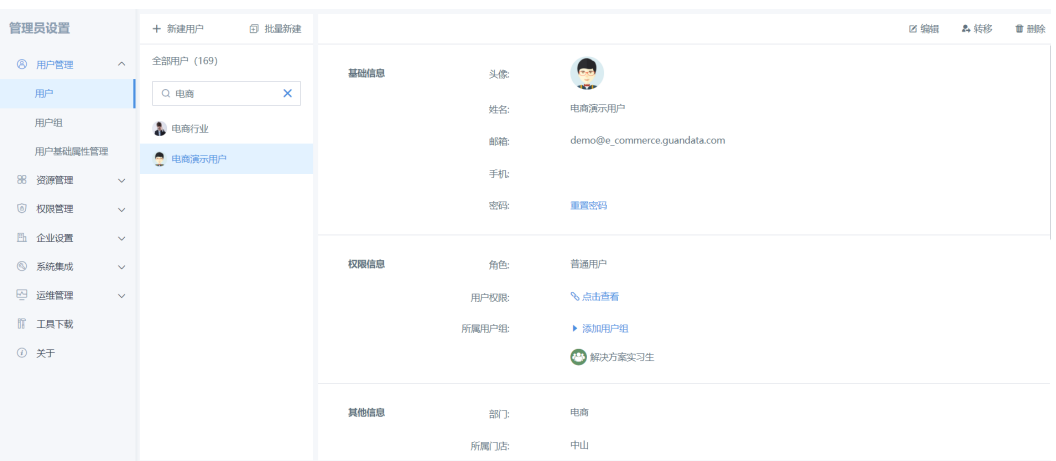

**----**结束

#### 用户组管理

- 步骤**1** 用户组内单击新建用户组,填写用户组名称,所属用户组,创建新用户组。
- 步骤**2** 选择任意用户组,可以移动、转移、删除用户组,可以单击修改用户组名称;可以设 置用户组权限,设置仪表盘权限和数据集权限;可以添加子用户组为该用户组添加一 个或多个子用户组;可以单击移动用户组,将该用户组移至其他用户组下,变成一个 子用户;单击转移将该组拥有的资源(卡片、页面、数据集、ETL、数据账户)转移给别 的组,转移后该组不再允许对所拥有的资源进行编辑操作。还可以删除用户组,如下 图所示:

#### 图 **3-2** 用户组管理

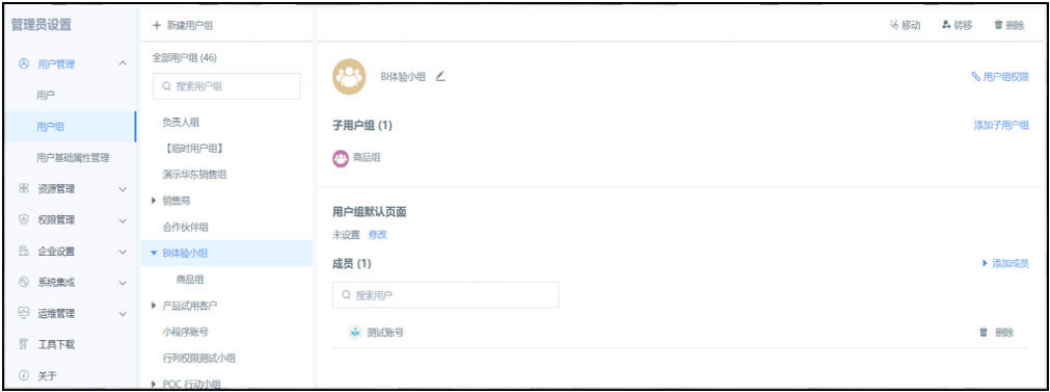

**----**结束

## **3.2** 系统集成操作

#### 统一账户集成配置

步骤**1** 观远数据提供一套简便的验证机制,来供私有化部署用户做外部系统账户对接。系统 管理员可从管理员设置页面获得该令牌。

- 步骤**2** 单击刷新可以更新账号同步令牌,单击复制即可复制当前同步令牌,输入框内可输入 白名单的IP。
- 步骤**3** 选择账号集成开发指南,可以跳转到帮助中心了解更多统一账户集成配置的信息。

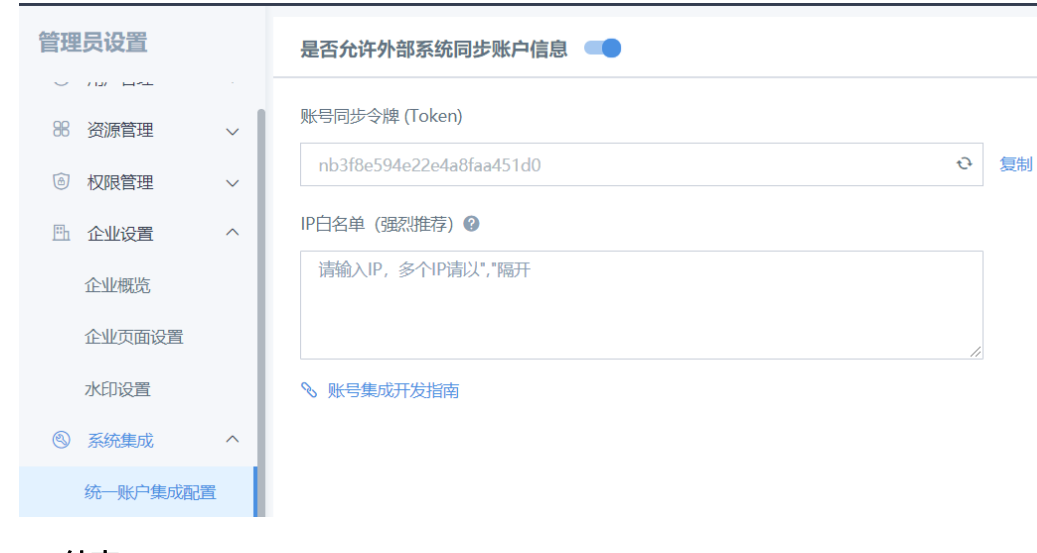

图 **3-3** 统一账户集成配置

**----**结束

- **SSO** 关联设置
	- 步骤**1** 账号关联SSO关联设置,右上角单击新增关联
	- 步骤**2** 选择关联账户,关联已有观远账户或新建观远账户关联,然后下载模板表格进行编 辑。
	- 步骤**3** 将编辑好的表格上传进行账号关联即可。

#### 图 **3-4** SSO 关联设置

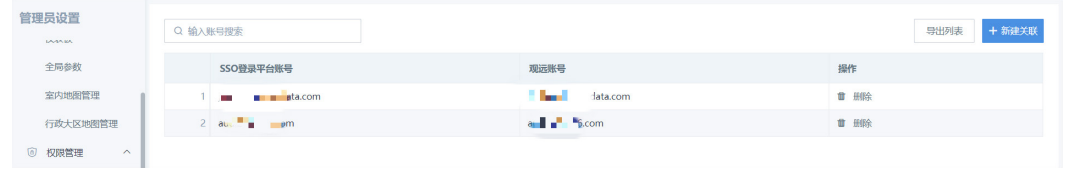

**----**结束

#### 邮件服务设置

步骤**1** 邮件服务设置内,是否允许设置邮件订阅与预警默认关闭状态,平台内的订阅与预警 入口都会被隐藏。

图 **3-5** 邮件服务设置

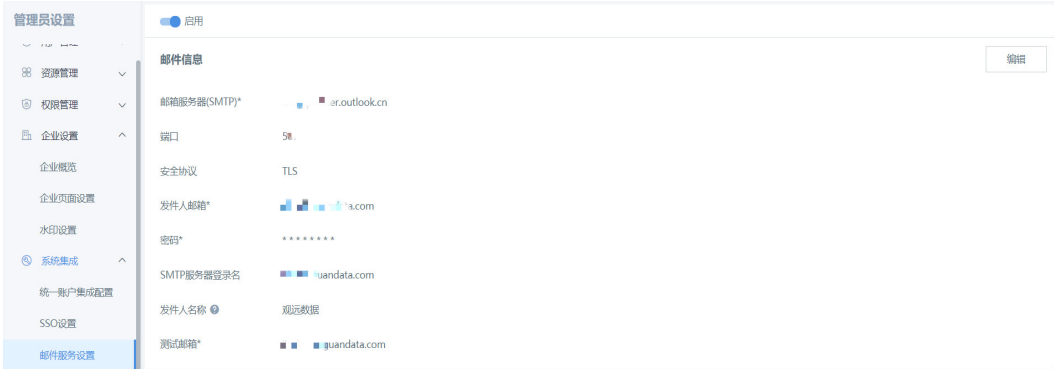

步骤**2** 开启邮件订阅与预警,可以进行邮件信息设置,填写服务器、端口、发件人等相的信 息,并进行测试配置,测试成功后单击保存就设置成功了。

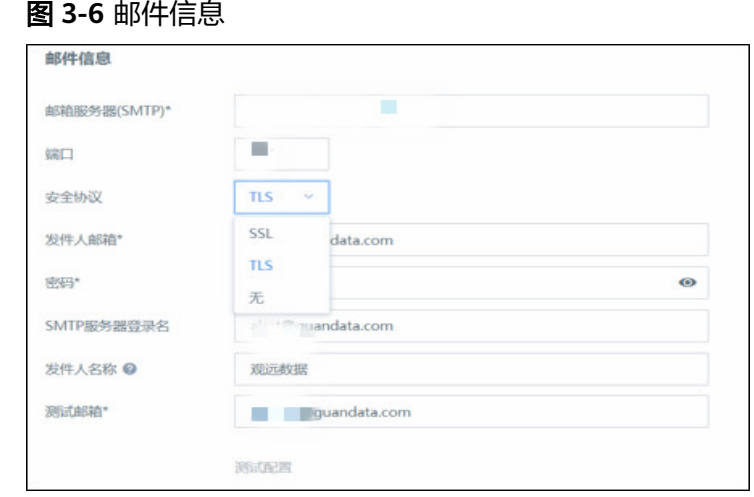

**----**结束

#### 企业微信配置

- 步骤**1** 先登录企业微信管理后台,进行观远BI的应用创建。
- 步骤**2** 系统集成处选择企业微信应用配置,单击配置信息进行填写,填写后测试连接,连接 成功后启用方可正常进行企业微信消息推送和登录。
	- 图 **3-7** 系统集成

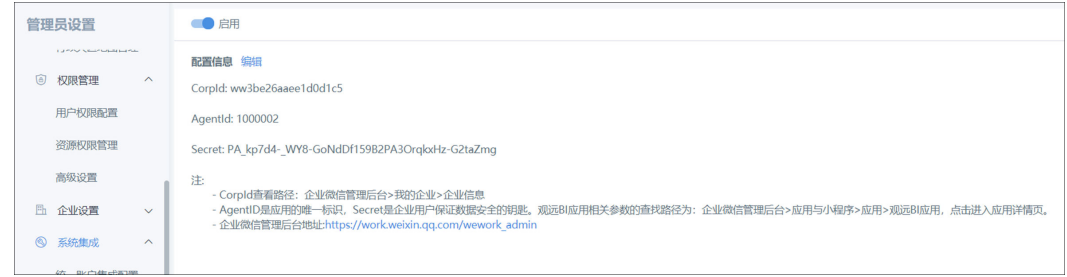

步骤**3** 系统会自动添加"企业微信号"的用户属性,管理员可以给单个用户添加,也可以在 用户属性内批量配置。配置好在PC端登录页就会有企业微信登录的入口了。

#### 图 **3-8** 企业微信参数设置

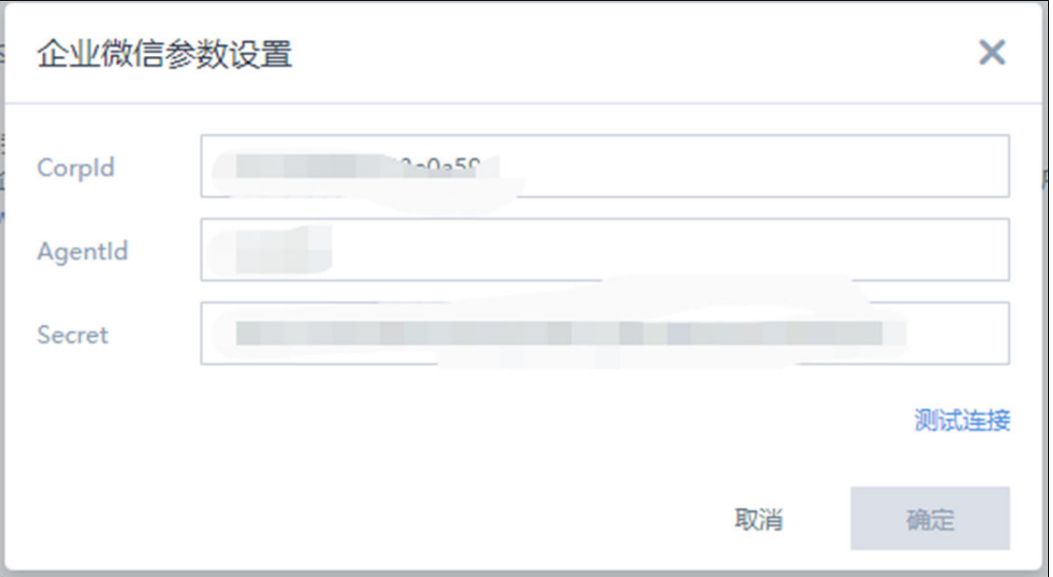

**----**结束

### 钉钉配置

- 步骤**1** 在钉钉开放平台-应用开发-移动接入应用-创建扫码登录应用授权,这是观远平台支持 钉钉免密登录与扫码登录的前提。
- 步骤**2** 在钉钉PC端管理后台-工作台-自建应用,填写观远移动端访问链接。
- 步骤**3** 系统集成处选择钉钉应用配置,单击配置信息进行填写,填写测试连接确保填写无 误。
	- 图 **3-9** 钉钉配置

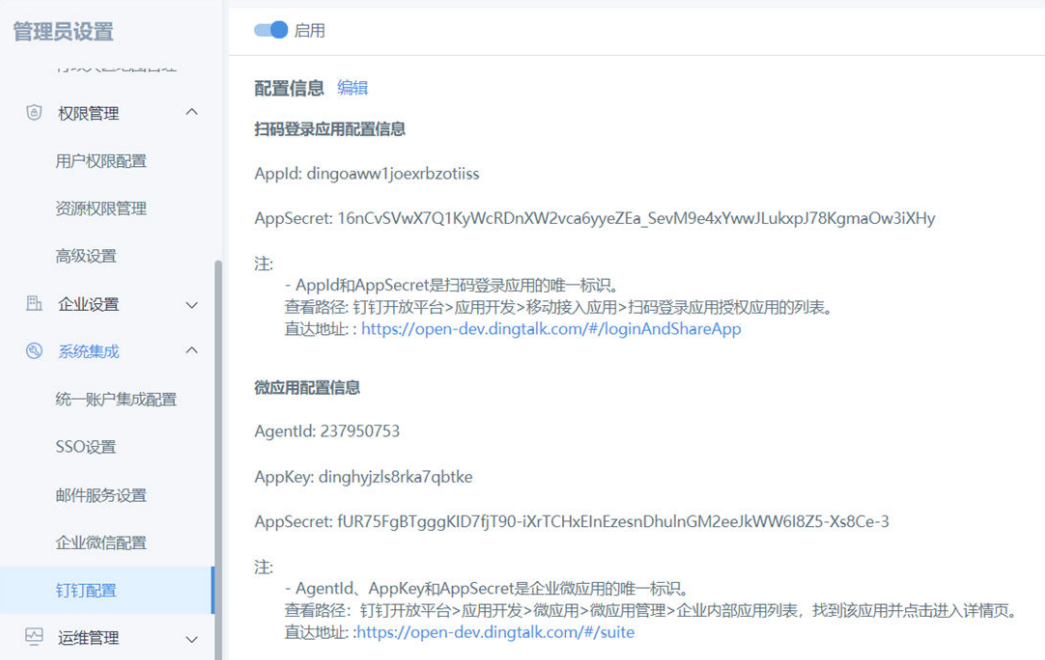

<span id="page-16-0"></span>步骤**4** 启用钉钉应用配置,系统亦会自动添加"钉钉账号"的用户属性,依然由管理员进行 配置。配置后PC端登录界面就会有钉钉登录的入口。

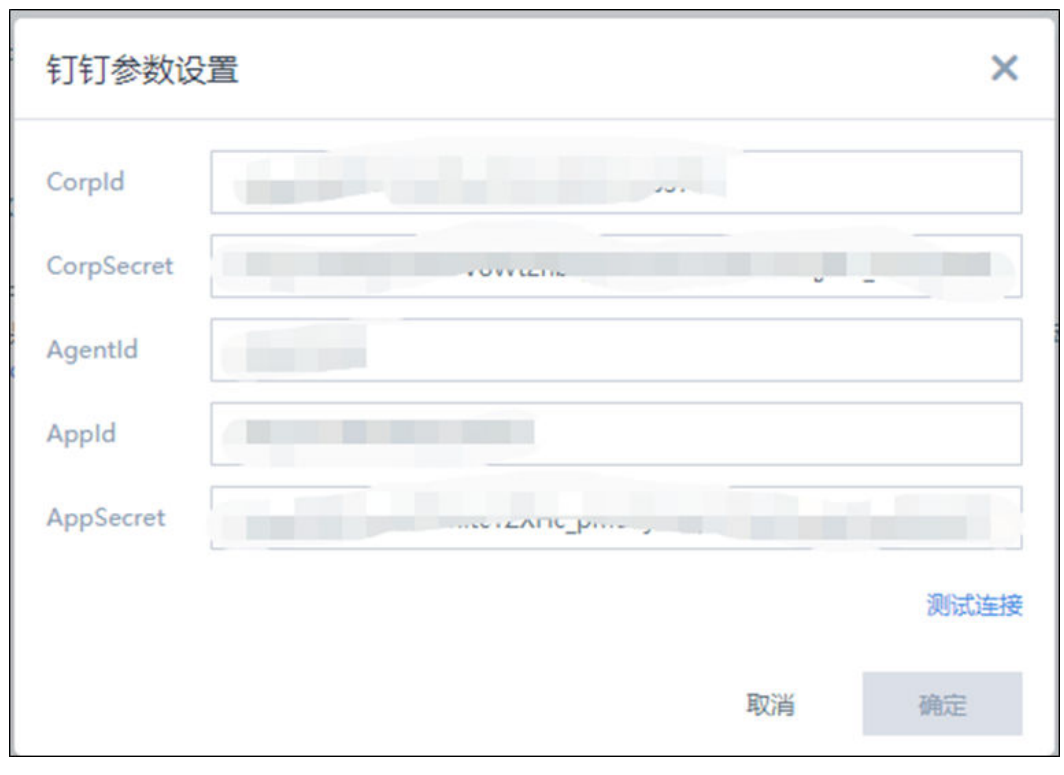

图 **3-10** 钉钉参数设置

**----**结束

## **3.3** 数据中心

#### 新建数据集(文件)

步骤**1** 数据中心数据集页面右上角单击新建数据集,目前观远数据支持各类主流数据库、常 用文件、SaaS源和融合数据。(此处以文件和数据库为例)

图 **3-11** 新建数据集

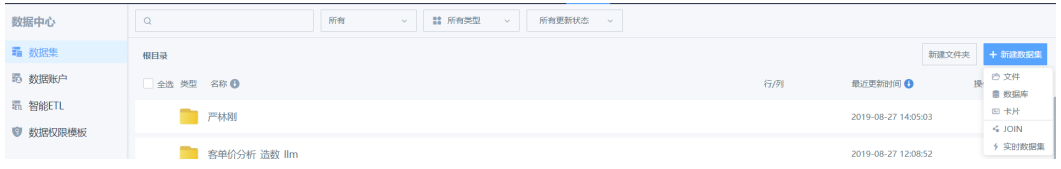

步骤**2** 选择文件,勾选常用文件类型,进入下一步。上传本地文件,可选择需要的工作簿批 量上传,可预览表中30行数据。 表头字段可在此处进行修改, 也可以单击下拉箭头, 修改字段格式。完成后编辑数据集名称、选择保存路径,最后单击确定新建,数据集 创建成功。

图 **3-12** 选择数据表

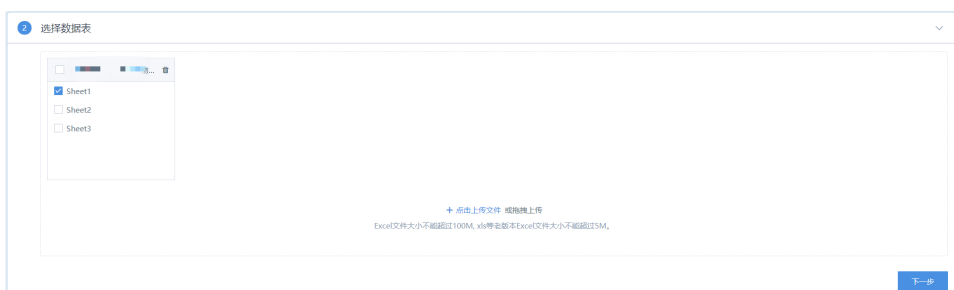

#### 图 **3-13** 确认数据表信息

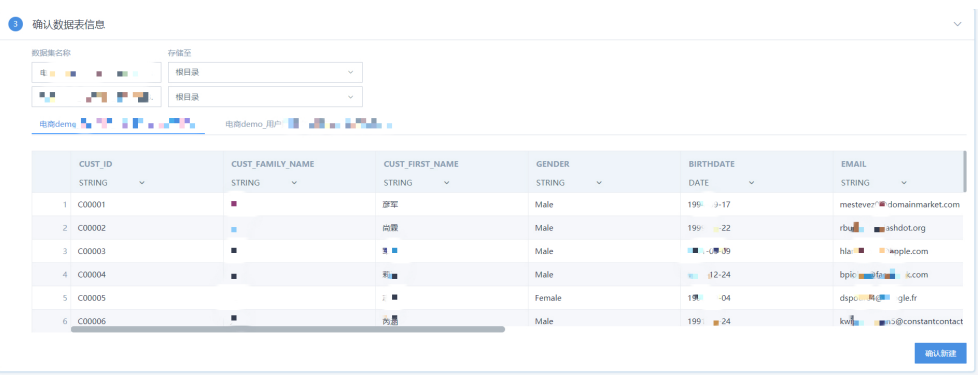

**----**结束

**O** autematical

#### 新建数据集(数据库)

步骤**1** 新建数据集选择数据库,勾选数据库类型进入下一步,选择账户进行数据库查询,查 询结果可进行预览;预览结果无误,可进入下一步。

图 **3-14** 选择连接器

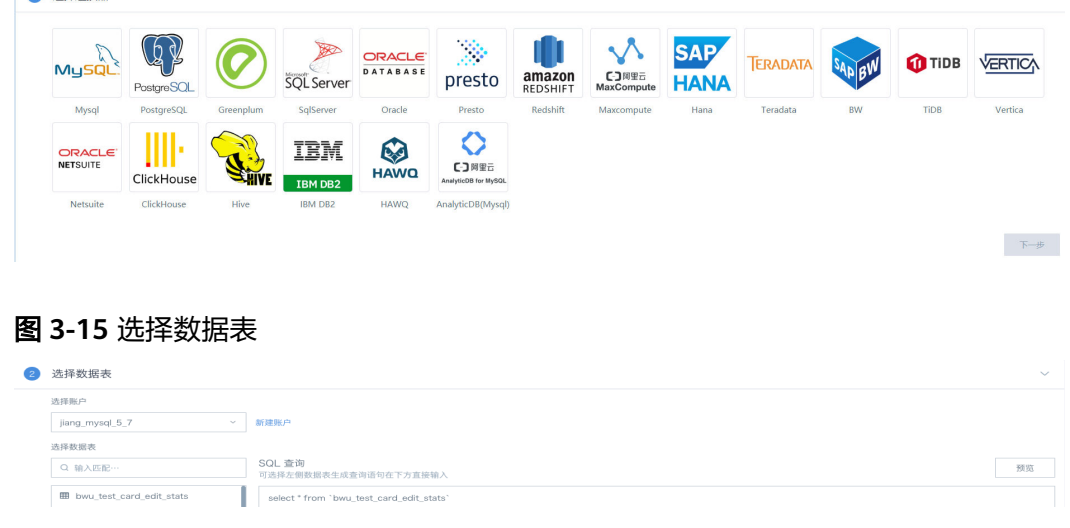

步骤**2** 数据库连接方式分直连和guan-index两种。直连数据库可选择数据更新周期,也支持 实时卡片数据;guan-index也可选择数据更新周期,另外还支持增量更新。选择好同 样可修改表头字段和格式、然后填写数据集名称和保存路径,确认新建即可。

#### 图 **3-16** 数据连接及更新设置

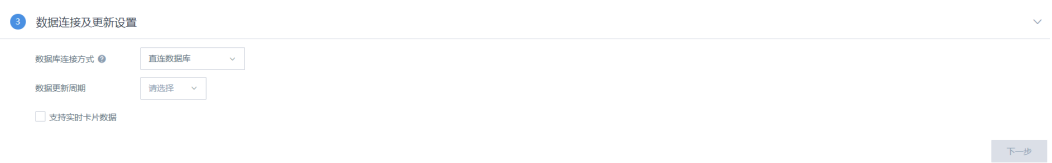

#### 图 **3-17** 确认数据表信息

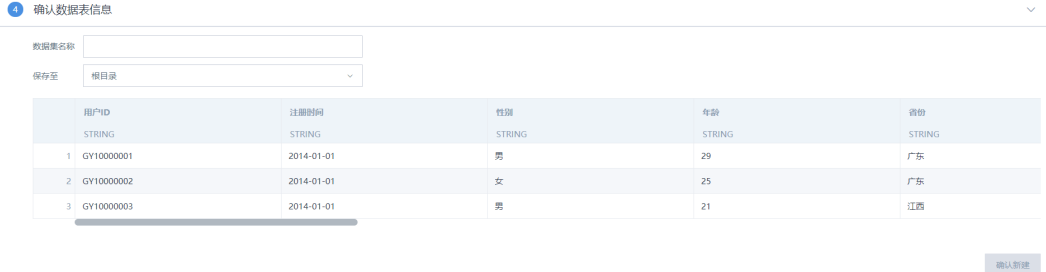

**----**结束

#### 数据集管理

步骤**1** 数据集页面可查看数据集的类型、名称、行/列数、最近更新时间和其他操作。用户是 使用者,可以预览数据集,可以用数据集新建卡片,但无法修改数据集相关信息;用 户是所有者的,除预览和新建卡片外,还可以进行数据集相关的修改。勾选多个数据 集,针对数据集可批量更新、移动和删除。

#### 图 **3-18** 数据集管理 1

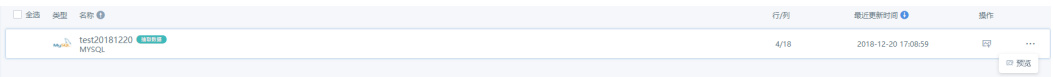

#### 图 **3-19** 数据集管理 2

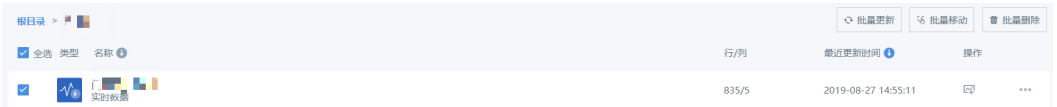

步骤**2** 页面左上角搜索框内输入数据集名称关键字,可以快速查找到目标数据集。针对搜索 结果,还可以根据所有(数据集拥有者权限身份)、所有类型(数据集的类型属 性)、所有更新状态进行二次筛选。

#### 图 **3-20** 数据集管理 3

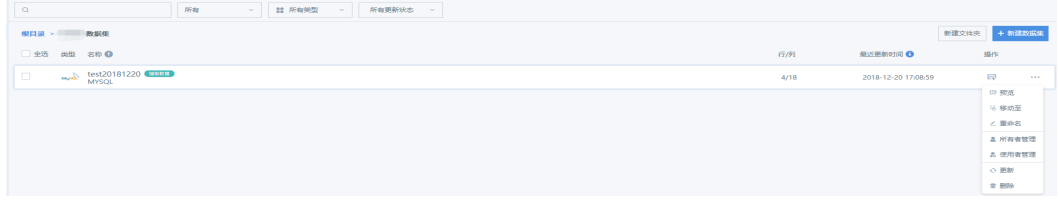

**----**结束

#### 数据更新管理

步骤1 数据集详情页数据更新,guan-index可选择增量更新,设置更新周期,周期可为手动 更新,也可定时更新。为了方便外部系统在数据更新完毕后,及时通知观远平台来同 步数据,可以勾选URL触发。

#### 图 **3-21** 数据更新 1

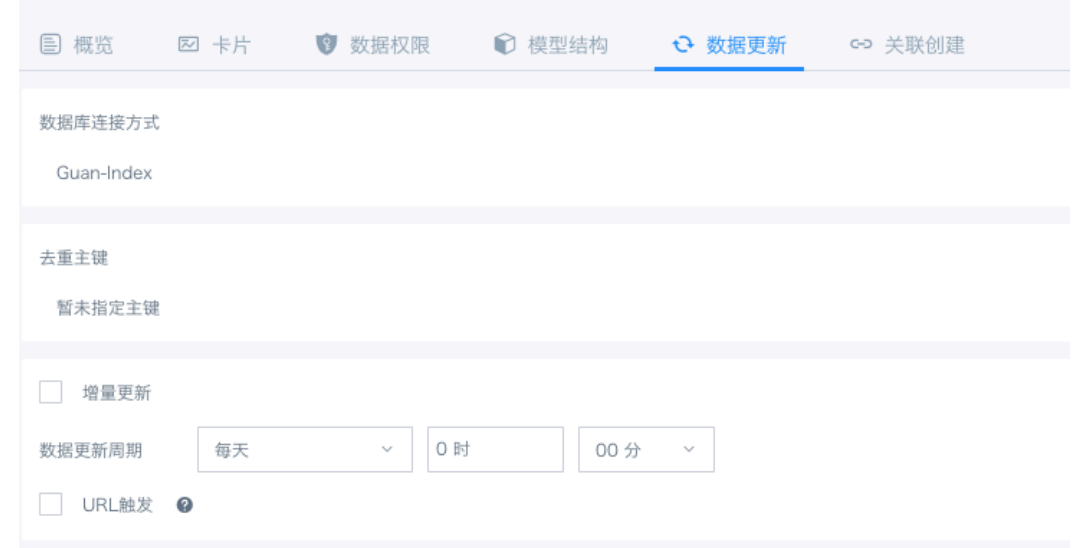

步骤**2** 直连数据库也可以支持更新周期的设置和URL触发,另外可以勾选支持实时卡片数 据。

#### 图 **3-22** 数据更新 2

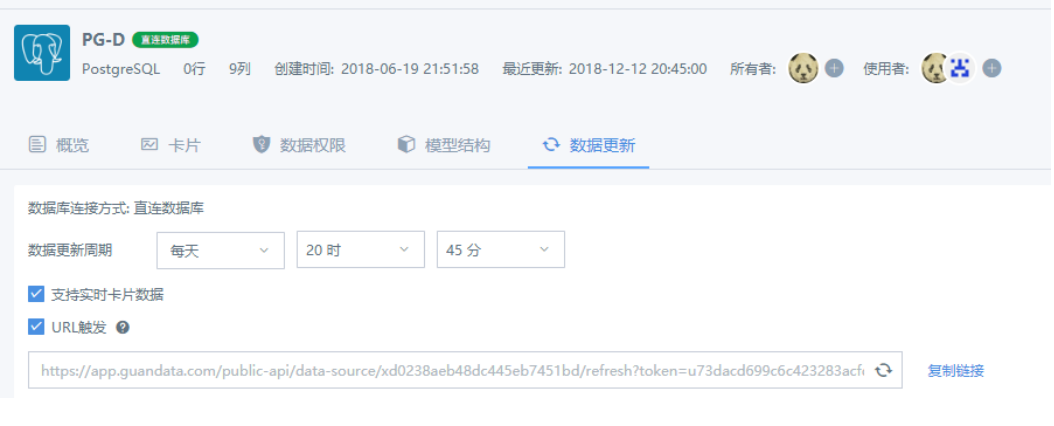

**----**结束

#### 创建数据账号

步骤**1** 数据中心数据账户,右上角单击新建数据账户,选择账号平台,再进行相关信息的填 写,填写后单击测试连接,链接成功点确定,账户创建完成。

#### 图 **3-23** 数据中心

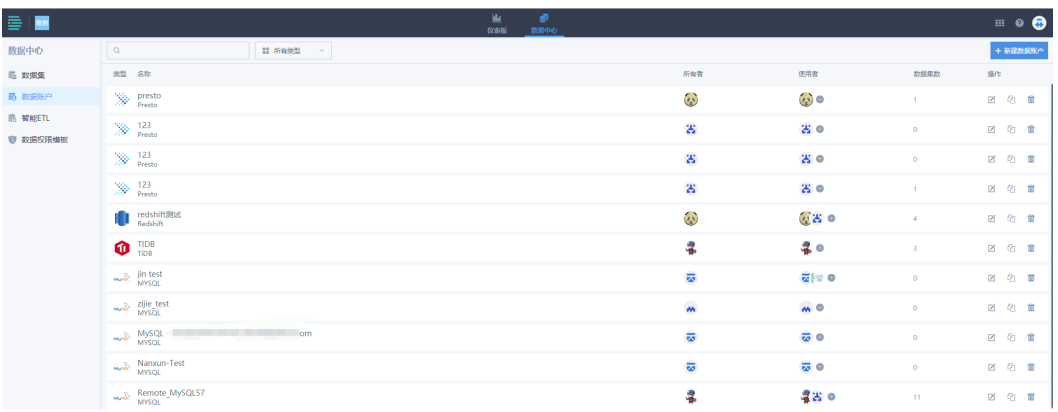

#### 图 **3-24** 添加账户

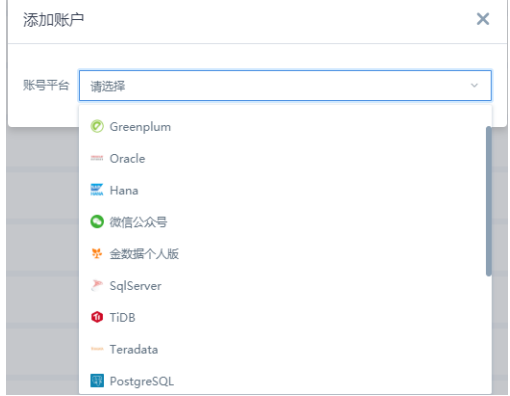

- 步骤**2** 在数据账户列表内可展示数据库类型、账户名称、所有者、使用者、数据集数和操 作。使用者后的[+]按钮,单击可添加授权使用者。
- 步骤**3** 单击编辑,可以针对账户信息进行修改,也可以将账户进行另存为和删除的操作。

#### **----**结束

#### 智能 **ETL**

步骤**1** 数据中心智能ETL,左上角搜索区,可以依据关键字快速查找所需ETL,也可以根据运 行状态进行筛选。右上角可以新建文件夹和ETL。

#### 图 **3-25** 智能 ET

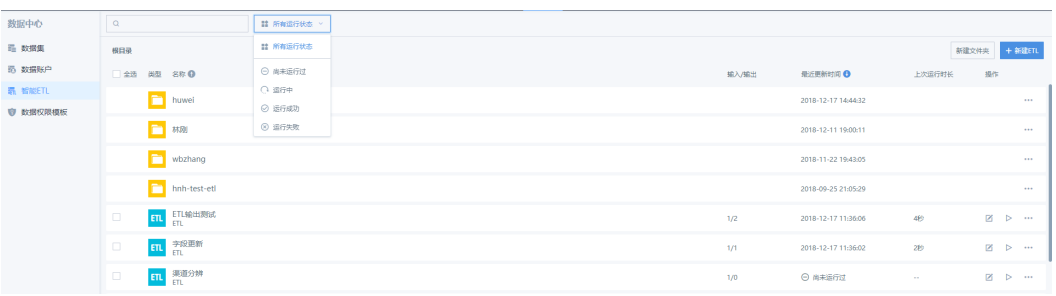

步骤**2** ETL列表内展示ETL的名称、输入/输出、最近更新时间、上次运行时长及其他操作。可 按照名称排列顺序,也可以按照时间降序排列。单击编辑就可以进行修改了。ETL和数 据集一样,可以查看运行记录/另存为/移动至/删除,也可以批量移动和删除。

#### 图 **3-26** ETL 列表

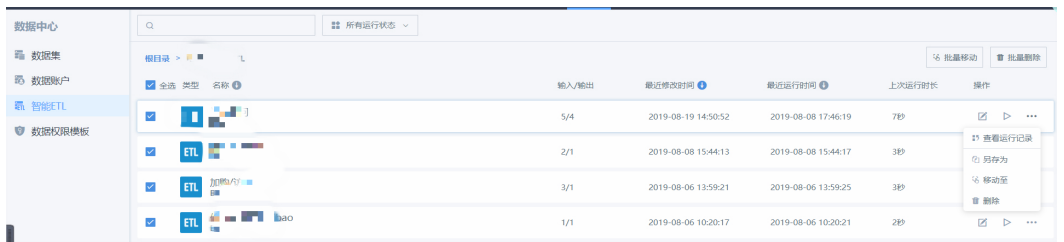

步骤**3** 右上角选择新建ETL,进入可视化编辑页。编辑页左侧是配置区,右侧是编辑区。先从 左侧数据集内拖拽输入数据集至右侧,单击输入数据集。可以从数据集列表内筛选所 需数据集,可按照所有类型快速筛选。然后单击确定进行数据的导入。

#### 图 **3-27** 新建 ETL

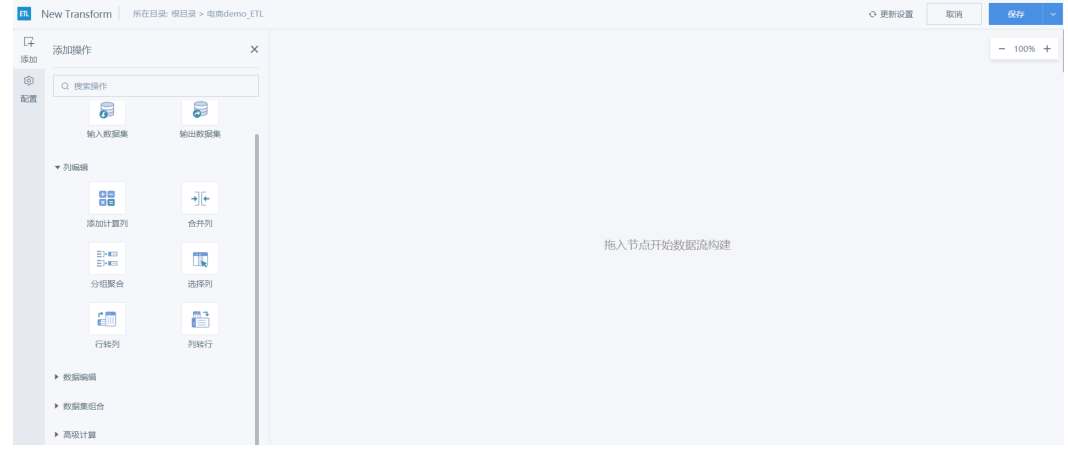

步骤**4** 确认输入数据集后,从左侧根据需求进行规则配置的拖拽连线和数据处理,最后拖拽 输出数据集,并进行连线。左上角编辑名称后右上角单击保存就完成了数据处理。

#### 图 **3-28** 选择数据表

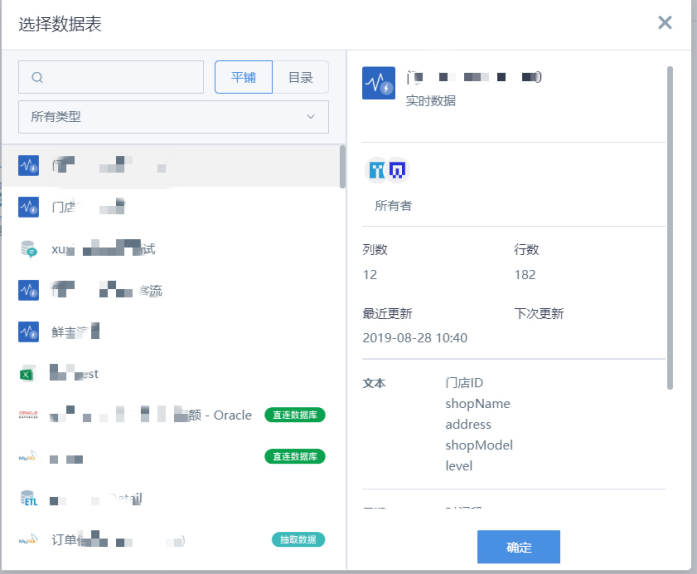

#### 图 **3-29** 输出数据集

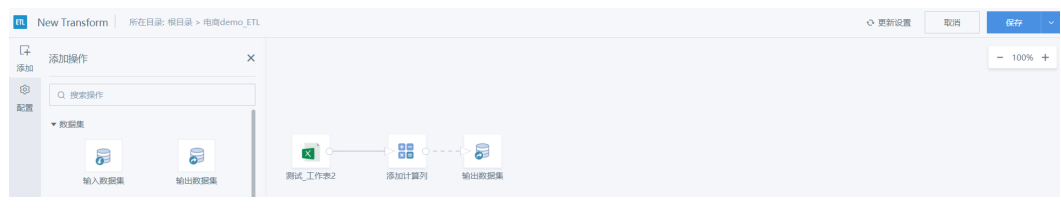

**----**结束

### **ETL** 运行更新时间

数据中心智能ETL中选择要设置更新的ETL并点开,选择ETL更新,有三种选择:手 动、定时、勾选的数据集更新后。选择定时,可以自定义ETL运行更新的时间;选择勾 选的数据集更新后,可在数据集有所更新后直接触发ETL运行,最后单击确定,确认对 ETL的更新方式进行更改。

#### 图 **3-30** 数据中心

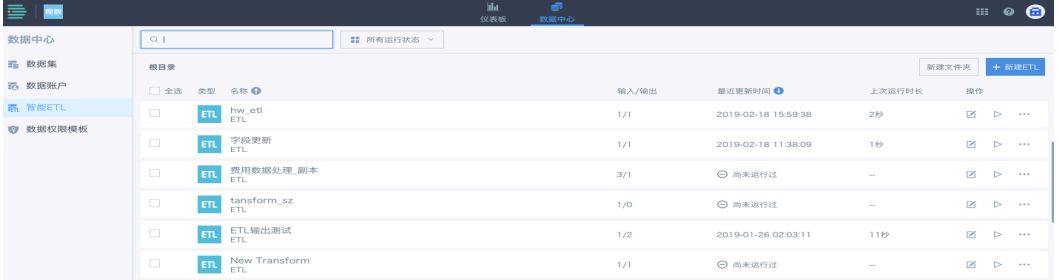

#### <span id="page-23-0"></span>图 **3-31** ETL 更新

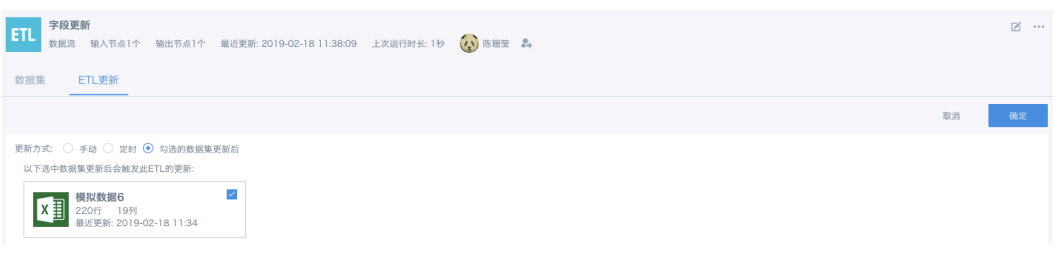

#### 图 **3-32** 定时

![](_page_23_Picture_125.jpeg)

## **3.4** 仪表板

## 新建卡片

- 步骤**1** 仪表板右上角单击新建卡片,选择可视化图表。
- 步骤**2** 弹框左侧是数据集列表,可选择平铺和目录两种形式查看,也可以针对数据集类型进 行查找;右侧是数据集详情(包含数据集名称、类型、所有者、行列数、更新时间、 字段等),选择目标数据集,单击确定进入可视化编辑。

#### 图 **3-33** 可视化效果展示

![](_page_23_Figure_11.jpeg)

#### 图 **3-34** 选择数据表

![](_page_24_Picture_105.jpeg)

- 步骤**3** 可视化编辑页分数据集相关、配置区和预览区三大块。数据集面板右上角单击切换数 据集,可一键轻松切换数据集,无需重建卡片。单击数据集预览,可针对数据集内30 行数据进行浏览。
- 步骤**4** 单击搜索字段,针对数据集字段较多的情况,可快速找到指定字段,新建字段,可与 数据集内一样新建计算字段和分组字段。蓝色是数据集内维度字段,绿色是数据集内 数值字段,按需进行单个拖拽或批量拖拽即可。

图 **3-35** 用户数据分析 1

![](_page_24_Picture_106.jpeg)

- 步骤**5** 将所需维度和数值分别拖拽至绘制区,默认展示单柱图。根据需要在可视化图表类型 里任意筛选图形。不同图表所需维度和数值数量不同,预览区内会有图表制作提示。
- 步骤**6** 针对基础图表,可进行附加操作,让图表变的更清晰美观。如,将单价拖拽至工具提 示,针对重要非必要的数值只有在鼠标移至图表时才会展示。还可以将营业额拖拽至 排序,让图表按照年龄分组升/降序展示。单击数据标签,数值可直接显示在图表上。 图表右上角可进图表切换,左上角更改后自动刷新数据可以实时刷新展示,最后将卡 片名称修改并进行保存即可。

#### 图 **3-36** 用户数据分析 2

![](_page_25_Figure_3.jpeg)

#### 图 **3-37** 用户年龄结构

![](_page_25_Picture_149.jpeg)

**----**结束

#### 卡片管理

- 步骤**1** 卡片标题栏左上角显示卡片名称,右上角单击齿轮,可见针对该卡片可以进行的操 作。
- 步骤**2** 单击编辑进入卡片可视化编辑页,针对卡片展示效果可以进行二次修改。单击另存 为,可以复制卡片,卡片名称默认"xx\_副本"可以修改默认名称和页面保存的路径。 单击移动,可以将卡片移至其他页面。单击删除,卡片被删除后不可恢复。如果仅为 页面访问者,则对该卡片只享有另存为和导出数据的权限。

#### 图 **3-38** 表格(测试)

![](_page_25_Picture_150.jpeg)

#### 图 **3-39** 卡片另存至

![](_page_26_Picture_82.jpeg)

#### 图 **3-40** 卡片移动

![](_page_26_Picture_83.jpeg)

- 步骤**3** 标题栏右上角点前往详情,详情页左上角展示卡片名称,左下角是卡片来源的数据集 信息,可单击直接跳转至该数据集。
- 步骤**4** 详情页右上角单击过滤器,新增过滤器,选择过滤维度,单击确定,图表展现过滤后 的数据。单击全屏,图表即可全屏展示。单击齿轮,与卡片标题栏处设置一样,均是 针对此卡片可进行的操作。同时,详情页内也可以进行图表切换。

![](_page_26_Figure_8.jpeg)

图 **3-41** 周环比-簇状+折线图

#### 图 **3-42** 新增过滤器

![](_page_27_Picture_106.jpeg)

#### 图 **3-43** 过滤数据

![](_page_27_Picture_107.jpeg)

步骤**5** 卡片标题栏单击卡片信息,可以查看卡片信息(包含卡片名称、创建时间、数据集、 数据集更新时间、描述)。

![](_page_27_Figure_7.jpeg)

#### 图 **3-44** 散点图

- 步骤**6** 单击新建计算字段下拉箭头,选择新建计算字段,计算字段编辑器左边是常用高级计 算函数、中间是数据集字段、右边是新建字段名称编辑框,填写字段名称和计算公 式、然后选择字段类型单击确定。
- 步骤**7** 选择新建分组字段,分组编辑器内也需要先填写新字段名称,然后选择字段添加分 组,从左边列表勾选字段添加至右侧列表,再添加一个分组名称;未被选择的可合并 为其他/单独的条目,最后单击确定就完成了。

#### 图 **3-45** 概览

![](_page_28_Picture_83.jpeg)

#### 图 **3-46** 计算字段编辑器

![](_page_28_Picture_84.jpeg)

#### 图 **3-47** 分组编辑器 1

![](_page_28_Figure_7.jpeg)

#### 图 **3-48** 添加分组

![](_page_28_Picture_85.jpeg)

#### <span id="page-29-0"></span>图 **3-49** 分组编辑器

![](_page_29_Picture_120.jpeg)

**----**结束

## **3.5** 订阅与预警

#### 订阅计划

- 步骤**1** 页面右上角单击九宫格选择订阅计划,订阅计划分卡片订阅、合并订阅和页面订阅管 理。
- 步骤**2** 卡片订阅左上角,可根据卡片字段、启用状态、搜索进行快速查找订阅卡片。列表内 展示卡片名称、订阅名称、触发时间、收件人、最新发送时间、是否启用以及查看发 送历史、编辑、删除和手动发送。

#### 图 **3-50** 卡片订阅

![](_page_29_Picture_121.jpeg)

步骤**3** 合并订阅左上角与卡片订阅一样,右上角是新建合并订阅,列表内也展示合并订阅的 相关信息。

#### 图 **3-51** 合并订阅

![](_page_29_Picture_122.jpeg)

步骤**4** 页面订阅的管理与卡片订阅、合并订阅基本一致。

![](_page_29_Picture_123.jpeg)

#### **----**结束

#### <span id="page-30-0"></span>预警中心

- 步骤**1** 页面右上角九宫格内单击预警中心,进入预警中心管理页面。
- 步骤2 预警中心左上角,单击卡片预警可以根据不同维度进行快速搜索查找,列表内展示片 名称、预警名称、收件人、触发历史、上次触发时间、是否启用以及其他操作。

#### 图 **3-53** 卡片预警

![](_page_30_Picture_114.jpeg)

步骤**3** 在预警设置中,单击数据集预警可实现同一条预警规则,不同的收件人收到的具体信 息是不一样的,是针对当前收件人的数据。

#### 图 **3-54** 数据集预警

![](_page_30_Picture_115.jpeg)

**----**结束

## **3.6** 运维管理

#### 任务管理

右侧管理中心进入管理员设置,从左侧导航区找到任务管理页面。在搜索栏中,输入 操作对象 / 用户进行任务搜索, 同时可以通过根据任务类型和完成情况对任务进行筛 选。通过时间范围可以选择任务所在的时间段。任务管理模块可以查看到当前域的任 务完成情况并可以对造成异常的任务手动取消/停止。

## 图 **3-55** 任务管理

![](_page_30_Picture_116.jpeg)

#### 资源监控

步骤**1** 在资源监控可实时查看当前集群内存、CPU、磁盘使用率;

![](_page_31_Figure_4.jpeg)

![](_page_31_Picture_94.jpeg)

#### 步骤**2** 鼠标在折线图上移动可以显示当天具体时刻的使用率情况;

![](_page_31_Figure_7.jpeg)

#### 图 **3-57** 节点内存使用率

![](_page_32_Picture_2.jpeg)

#### <span id="page-32-0"></span>表 **4-1** 修订记录

![](_page_32_Picture_48.jpeg)